# **Risoluzione dei problemi relativi a Device Insights e MobileIron Integration**

### **Sommario**

Introduzione **Prerequisiti Requisiti** Componenti usati Premesse

### **Introduzione**

In questo documento viene descritto come eseguire un'analisi di base e risolvere i problemi relativi all'integrazione di Device Insights e MobileIron.

# **Prerequisiti**

### **Requisiti**

Cisco raccomanda la conoscenza dei seguenti argomenti.

- SecureX
- MobileIron
- Conoscenze base delle API
- strumento API Postman

### **Componenti usati**

Le informazioni fornite in questo documento si basano sulle seguenti versioni software e hardware.

• SecureX 1.103

Le informazioni discusse in questo documento fanno riferimento a dispositivi usati in uno specifico ambiente di emulazione. Su tutti i dispositivi menzionati nel documento la configurazione è stata ripristinata ai valori predefiniti. Se la rete è operativa, valutare attentamente eventuali conseguenze derivanti dall'uso dei comandi.

### **Premesse**

SecureX Device Insights offre una vista unificata dei dispositivi dell'organizzazione e consolida gli inventari dalle origini dati integrate.

MobileIron è un Enterprise Mobility Manager (EMM), noto anche come Mobile Device Manager (MDM) o Unified Endpoint Manager (UEM). L'integrazione di MobileIron con SecureX consente di arricchire i dettagli dell'endpoint disponibili in informazioni dettagliate sui dispositivi SecureX e i dati dell'endpoint disponibili quando si esaminano gli incidenti. Quando si configura l'integrazione MobileIron, è necessario

aggiungere un utente API MobileIron nella console MobileIron, quindi aggiungere il modulo di integrazione MobileIron in SecureX.

Per ulteriori informazioni sulla configurazione, fare riferimento [qui](https://securex.us.security.cisco.com/integrations/available/576d33d0-33b8-48cd-8e7a-4b61b71afcea/new) ai dettagli del modulo di integrazione.

# **Risoluzione dei problemi**

Per risolvere i problemi comuni relativi all'integrazione di SecureX e MobileIron, è possibile verificare la connettività e le prestazioni dell'API.

#### **Test di connettività con Device Insights e MobileIron**

È possibile utilizzare Postman Tool per ottenere un output visivo maggiore durante il test della connettività.

**Nota**: Postman non è uno strumento sviluppato da Cisco. Se hai domande sulla funzionalità dello strumento Postman, contatta l'Assistenza Postman.

Passaggio 1. È possibile selezionare **Autenticazione di base** come metodo di autorizzazione poiché viene utilizzato da MobileIron, come illustrato nell'immagine.

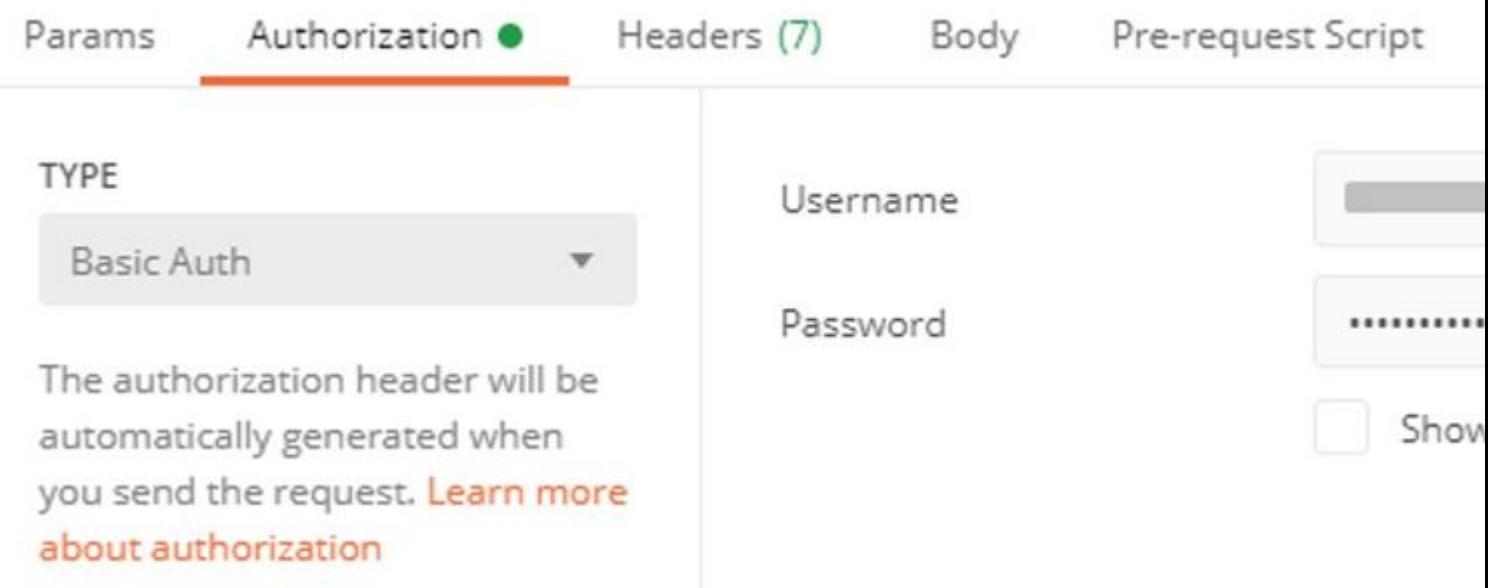

Passaggio 2. È possibile ottenere l'**ID tenant**, che deve essere preso da **defaultDmPartitionId**, come mostrato nell'immagine.

https://

/api/v1/metadata/tenant

```
"nobodyAccountId":
"defaultDmPartitionId":
"defaultCmPartitionId":
"tenantSetupRequired": false,
"eulaRequired": false,
"systemUseNotificationRequired": false,
```
Passaggio 3. È possibile utilizzare questa chiamata API per ottenere un elenco dei dispositivi (il limite predefinito è 500 voci per pagina)

https://

/api/v1/device/?dmPartitionId=

Passaggio 4. In risposta alla prima chiamata, viene restituito il numero totale di oggetti.

**Nota**: i parametri **row** (limite AKA) e **start** (offset AKA) possono essere utilizzati per ottenere le pagine successive, come mostrato nell'immagine.

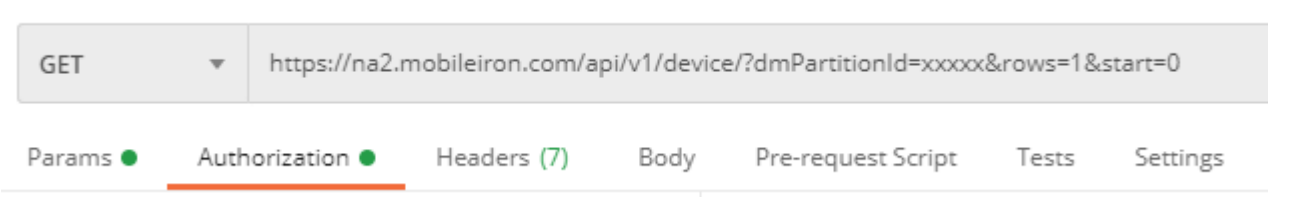

#### **Test delle prestazioni con Device Insights e MobileIron**

Passaggio 1. Con Device Insights è possibile monitorare le prestazioni API di ogni origine nella pagina **Origine**.

Passaggio 2. Nel grafico **Prestazioni nel tempo**, è possibile passare il mouse sulle barre per visualizzare il numero di record recuperati e la durata effettiva della sincronizzazione.

Passaggio 3. È possibile osservare il grafico **Sincronizza dati nel tempo** che visualizza le modifiche del numero di record sincronizzati nel tempo.

Passaggio 4. Per ogni sistema di origine dell'**API REST**, è possibile visualizzare i dettagli dell'ultima

sincronizzazione visualizzata.

Passaggio 5. Nel caso di origini **basate su webhook**, è possibile visualizzare il numero totale di notifiche per un determinato periodo di tempo.

# **Verifica**

Una volta che MobileIron è stato aggiunto come origine a Device Insights, puoi vedere uno stato di connessione dell'**API REST** riuscito.

- È possibile visualizzare la connessione **API REST** con stato verde
- Premere il tasto **Sync Now** per attivare la sincronizzazione completa iniziale

Se il problema persiste con l'integrazione di Device Insights e MobileIron, raccogli i log HAR dal browser e contatta il supporto TAC per eseguire un'analisi più approfondita.

#### Informazioni su questa traduzione

Cisco ha tradotto questo documento utilizzando una combinazione di tecnologie automatiche e umane per offrire ai nostri utenti in tutto il mondo contenuti di supporto nella propria lingua. Si noti che anche la migliore traduzione automatica non sarà mai accurata come quella fornita da un traduttore professionista. Cisco Systems, Inc. non si assume alcuna responsabilità per l'accuratezza di queste traduzioni e consiglia di consultare sempre il documento originale in inglese (disponibile al link fornito).